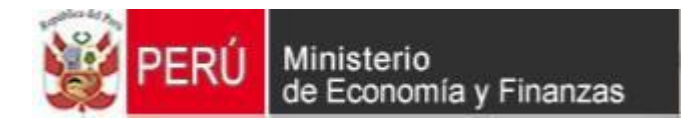

# Cambios al Aplicativo SIAFFONDO 2011 VERSIÓN 11.11.00

# MANUAL DE USUARIO

*Versión 11.11.00 del 30de Noviembredel 2011. Aplicativo SIAFFONDO 2011*

### **TABLA DE CONTENIDO**

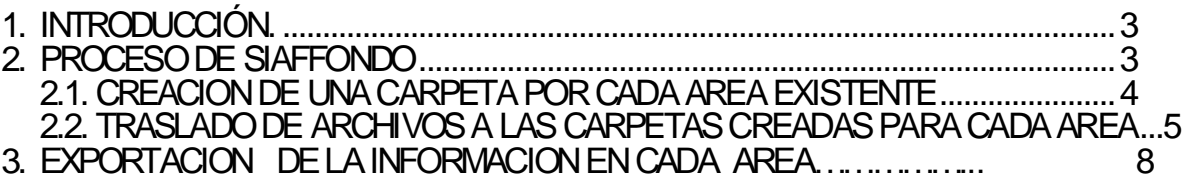

#### **Manual del Usuario del Aplicativo STAF SIAFFONDO**

# <span id="page-2-0"></span>**1. INTRODUCCIÓN.**

La versión 11.11.0 del 30/11/2011, del Sistema Integrado de Administración Financiera – SIAF, incorpora cambios en el Aplicativo SIAFFONDO, permitiendo que la Unidad Ejecutora (UE) obtenga la información por cada Área.

## <span id="page-2-1"></span>**2. PROCESO DE SIAFFONDO - AREA**

Esta opción se utiliza cuando la UE desee obtener información de las distintas Áreas que posee. El proceso genera los datos necesarios para obtener su información Financiera y Presupuestal por Proyectos (Ministerios), por Préstamos ó Desembolsos, etc.

En el Módulo Administrativo se matricula las Áreas para realizar el procedimiento que se detalla luego.

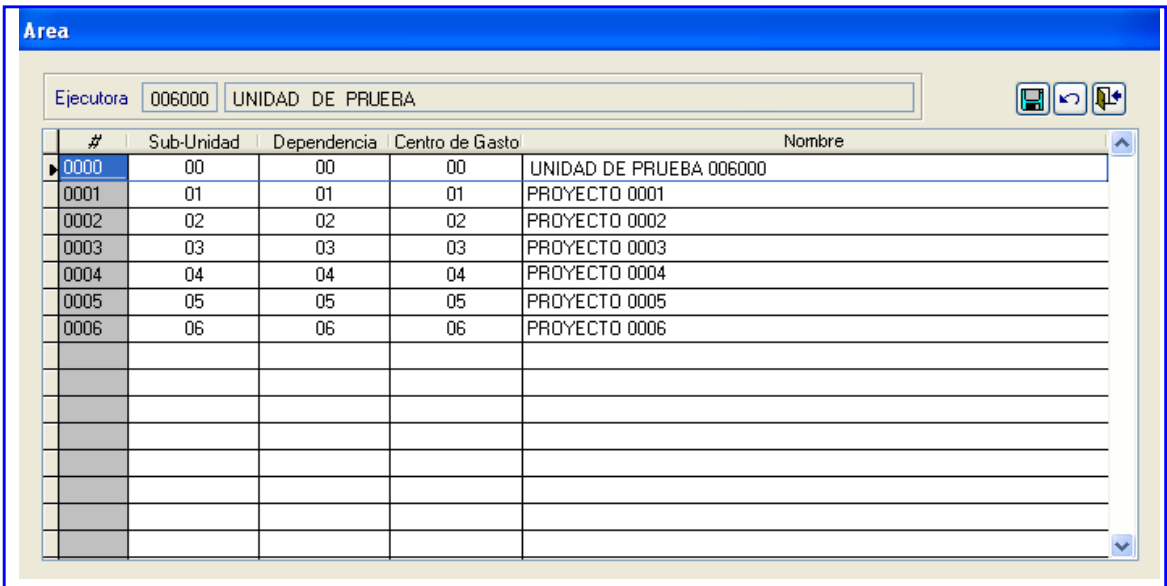

### <span id="page-3-0"></span>**2.1.** *CREACION DE UNA CARPETA POR CADA AREA EXISTENTE*

Colocar el cursor en la Unidad ó Disco en el que se encuentra instalado el Sistema Integrado de Administración Financiera, para este caso Unidad **C:\**

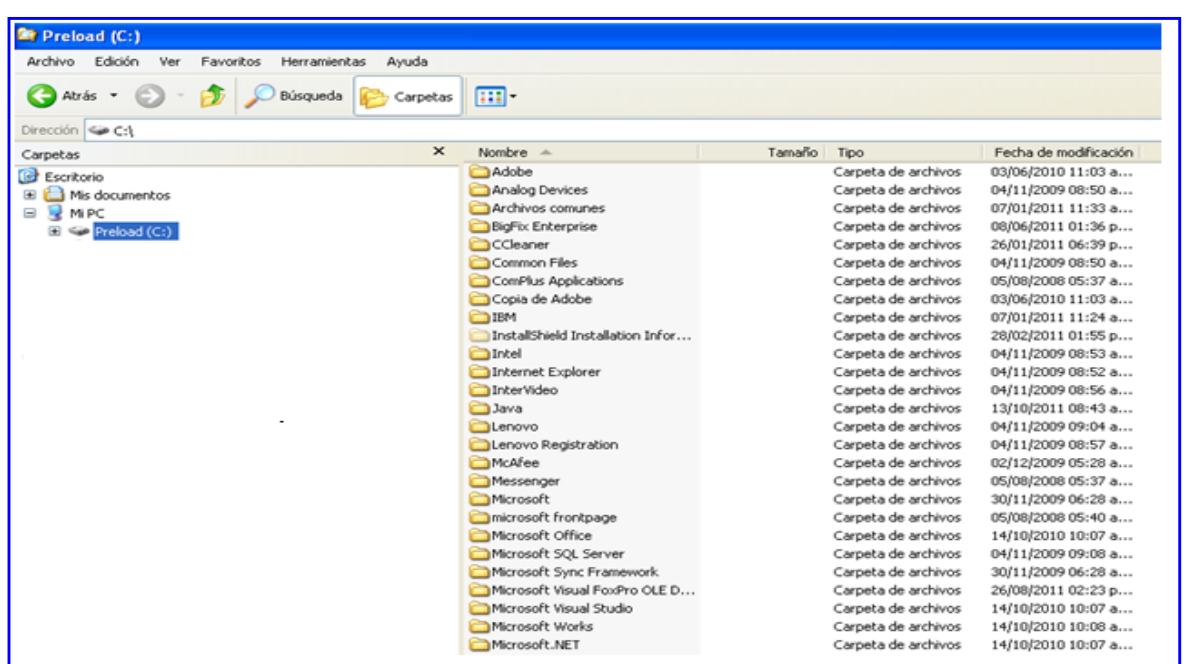

Algunas UEs tienen instalado el Sistema en red, en este caso la Unidad sería M:\ o la que corresponda, dentro de la cual se crearán las carpetas correspondientes a las diferentes Áreas.

A continuación en la opción Archivo\Nuevo se selecciona una Nueva Carpeta.

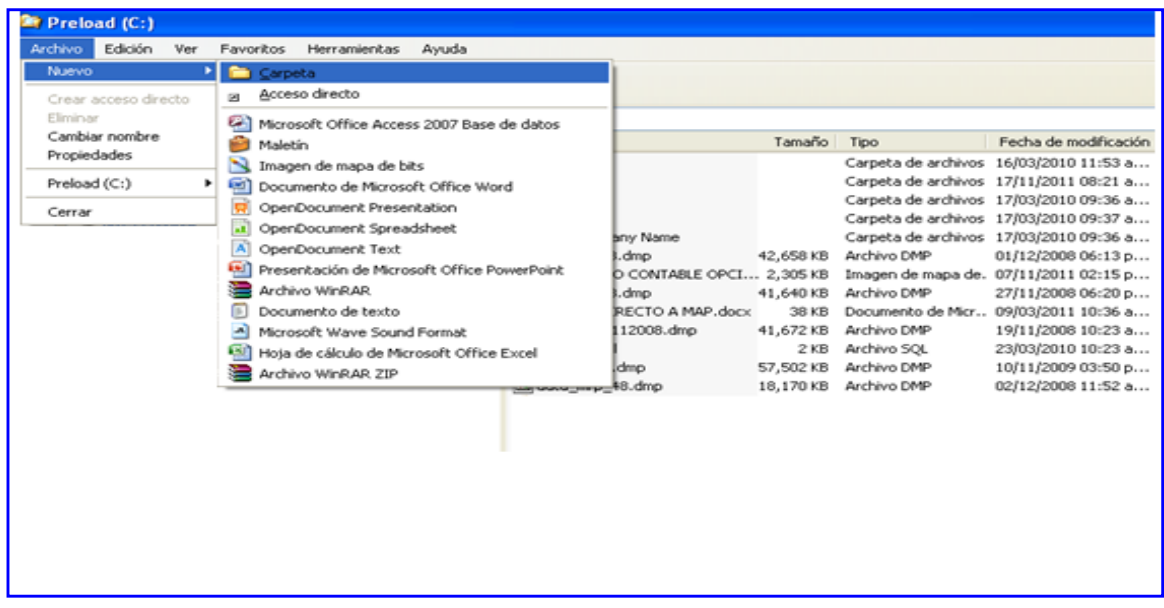

Para cambiar el nombre de la Nueva Carpeta, ubicar el cursor sobre ésta y hacer clic al botón derecho del mouse para activar el Menú con la opción **Cambiar nombre**. Enseguida sobre escribir: SIAF VFP0001 (los cuatro últimos dígitos numéricos varían de acuerdo al número de áreas que se creen).

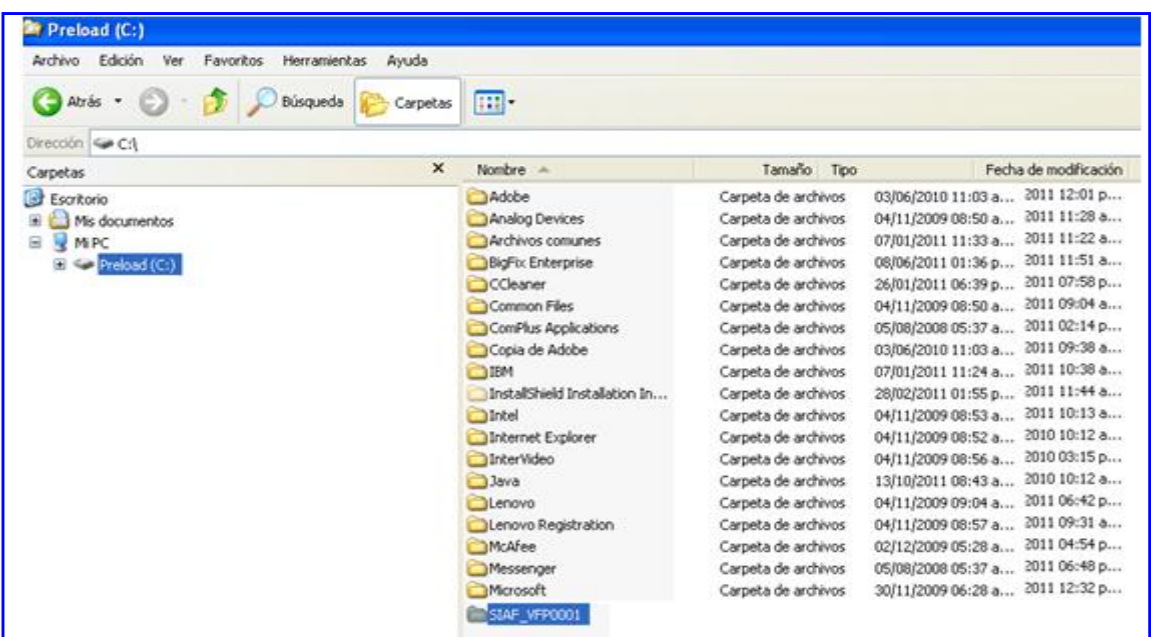

#### <span id="page-4-0"></span>**2.2.** *TRASLADO DE ARCHIVOS A LAS CARPETAS CREADAS PARA CADA AREA*

Una vez creadas las Carpetas (vacías) para todas las Áreas que tiene la UE, realizará el proceso mediante el cual el Sistema copiará los archivos del Siaf\_vfp.

Para ello con el cursor ubicado en C:\Siaf\_vfp \ Siaffondo11.exe, hacer doble hacer doble dic

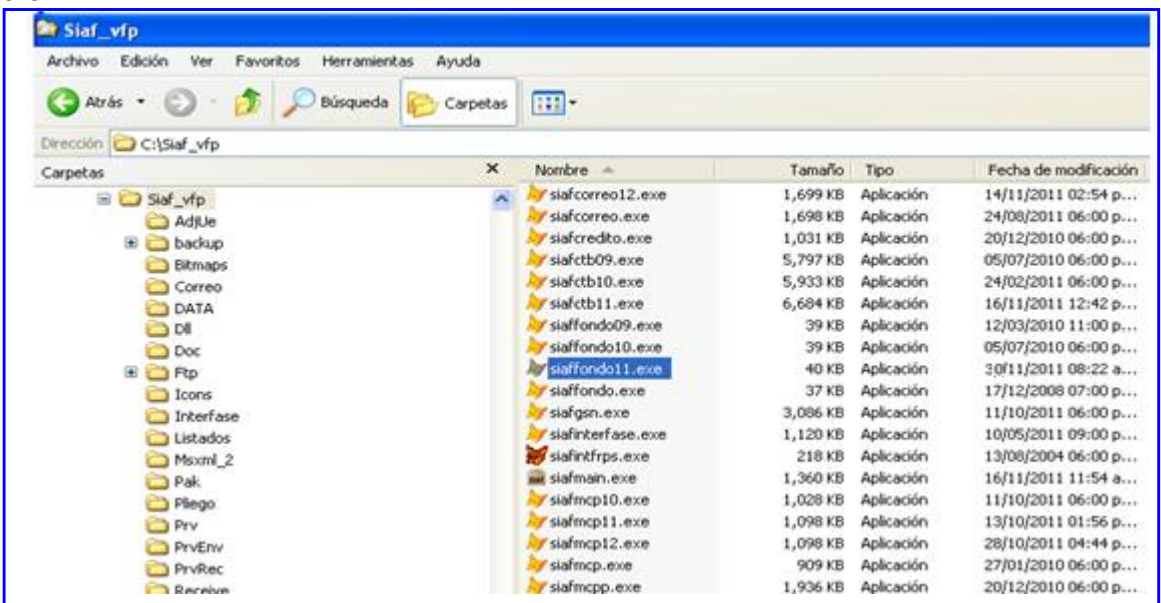

A continuación en la pantalla que muestra el sistema **seleccionar directorio** ubicar primero la Unidad (para este caso C:) y luego la Carpeta vacía creada para una de las Áreas, C:\ Siaf\_vfp 0001 y hacer dic en el botón Seleccionar Seleccionar

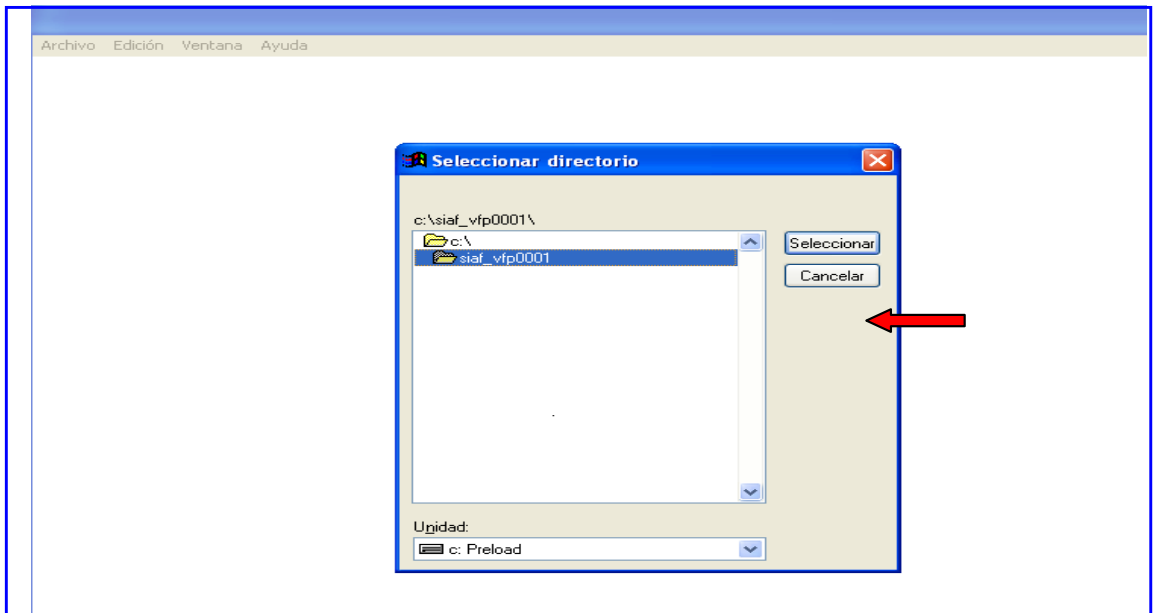

Enseguida se mostrará un mensaje El Área es: 0001 ¿Desea Continuar?, al elegir el botón Si

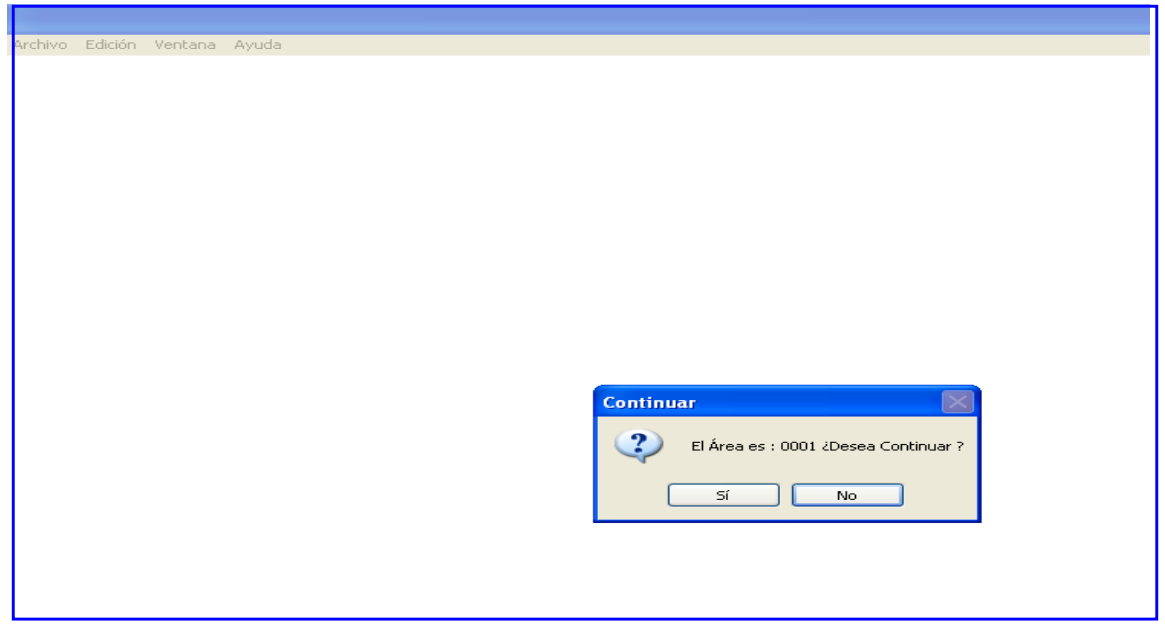

Inmediatamente el Sistema copiará los Exes, Data, Bitmaps, Reports, Sys y Archivos del Siaf\_vfp a la Carpeta Siaf\_vfp0001. Ver pantallas con mensaje: Copiando Exes.

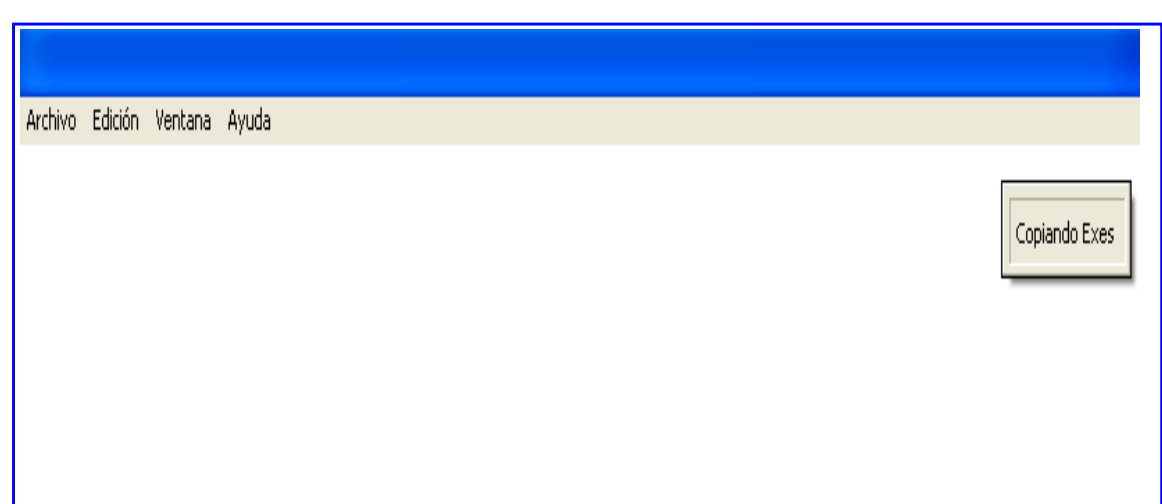

#### Culminado el proceso, dar **ACEPTAR**

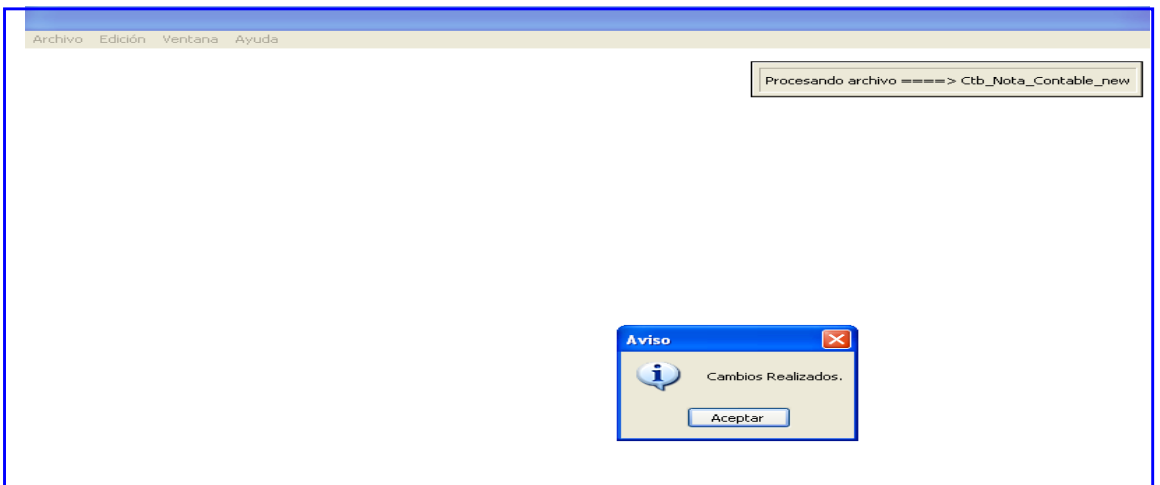

Finalizada la copia se visualizarán las Carpetas y Archivos copiados.

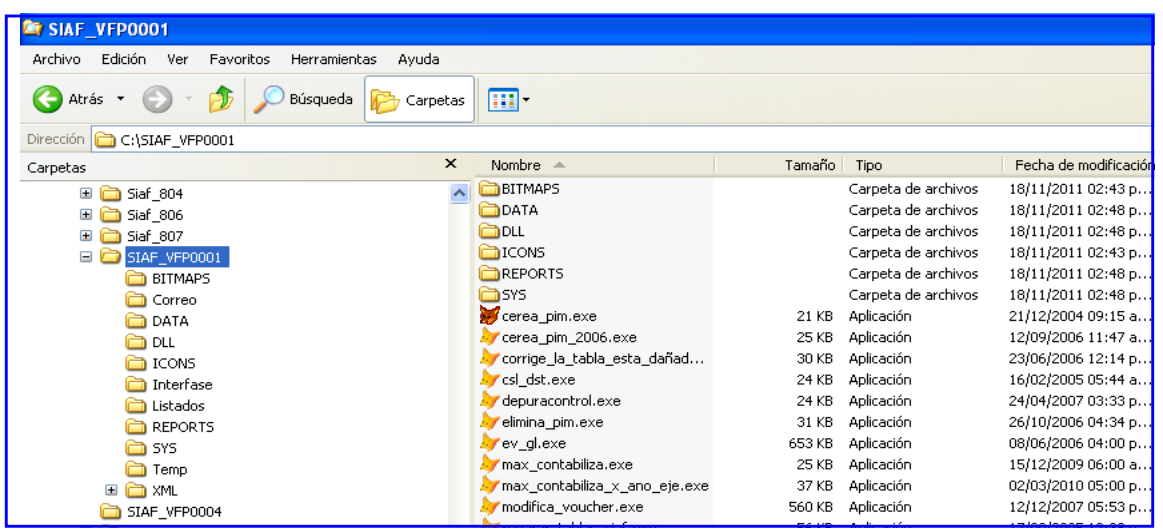

## **3. EXPORTACIÓN DE LA INFORMACIÓN EN CADA ÁREA**

Para visualizar la información correspondiente a una determinada Área, de acuerdo a lo registrado por la UE en el Módulo Administrativo y Módulo Contable, ingresará al Módulo Administrativo del ambiente de la UE.

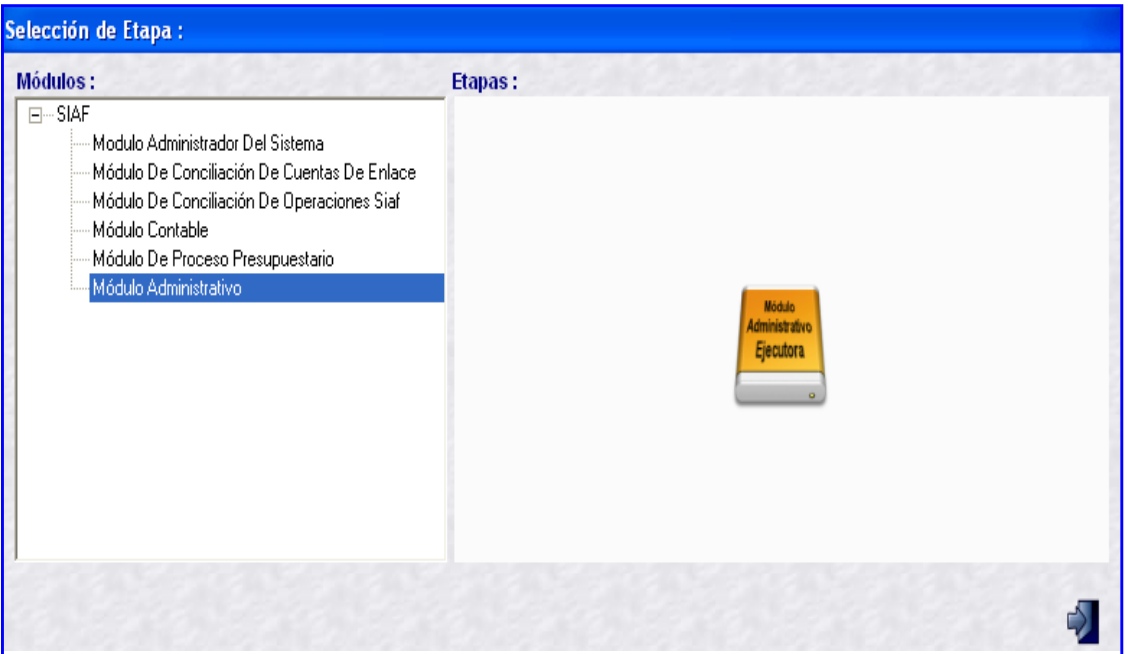

En el Sub Módulo Procesos opción Exportación por Área.

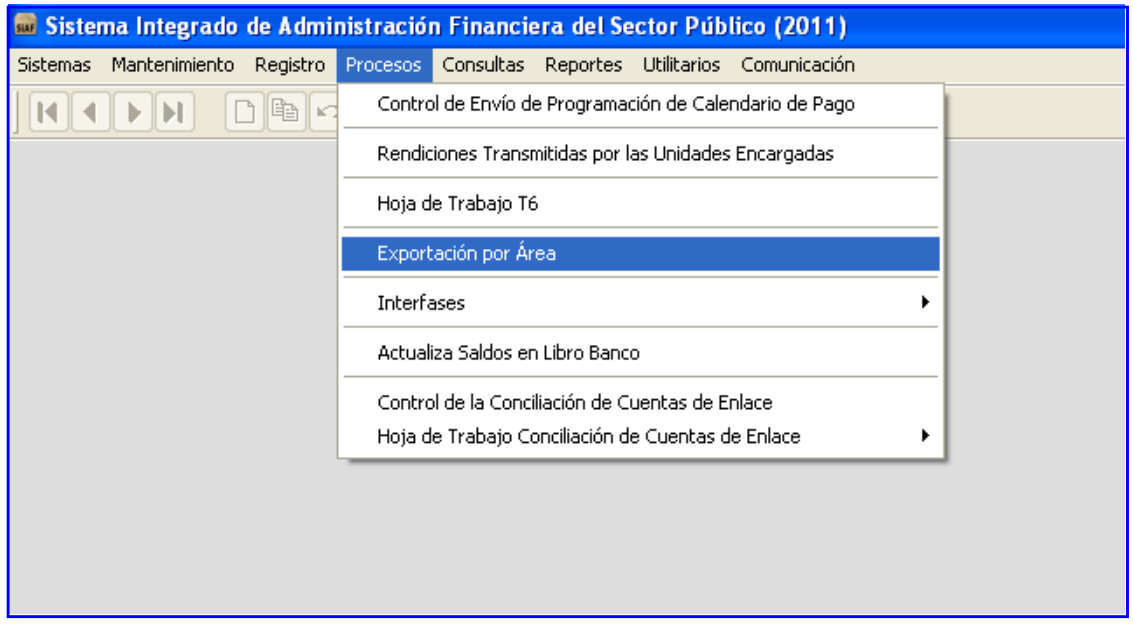

Se ubicará el Directorio Data del Área correspondiente, en el caso C:\Siaf\_vfp0001\Data dando dic en Seleccionar Seleccionar

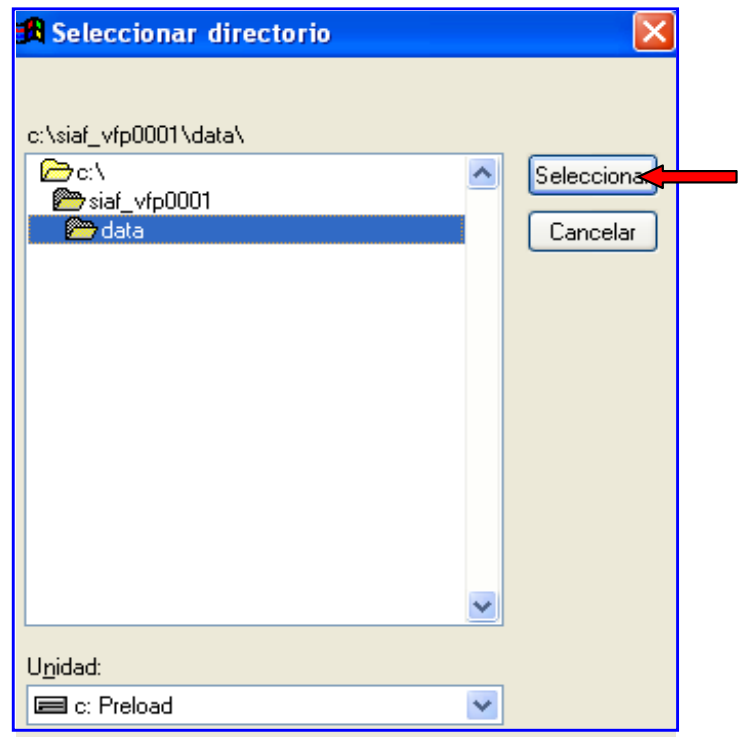

Enseguida, el Sistema presentará nuevamente la pantalla **Exportación por Área**, en donde el usuario seleccionará los criterios que se tomarán en cuenta, (Mes, Tipo de Dato).

**Mes:** El Sistema realizará el proceso de Exportación del mes seleccionado, por ejemplo para enero se exportará la información de enero. Ver pantalla.

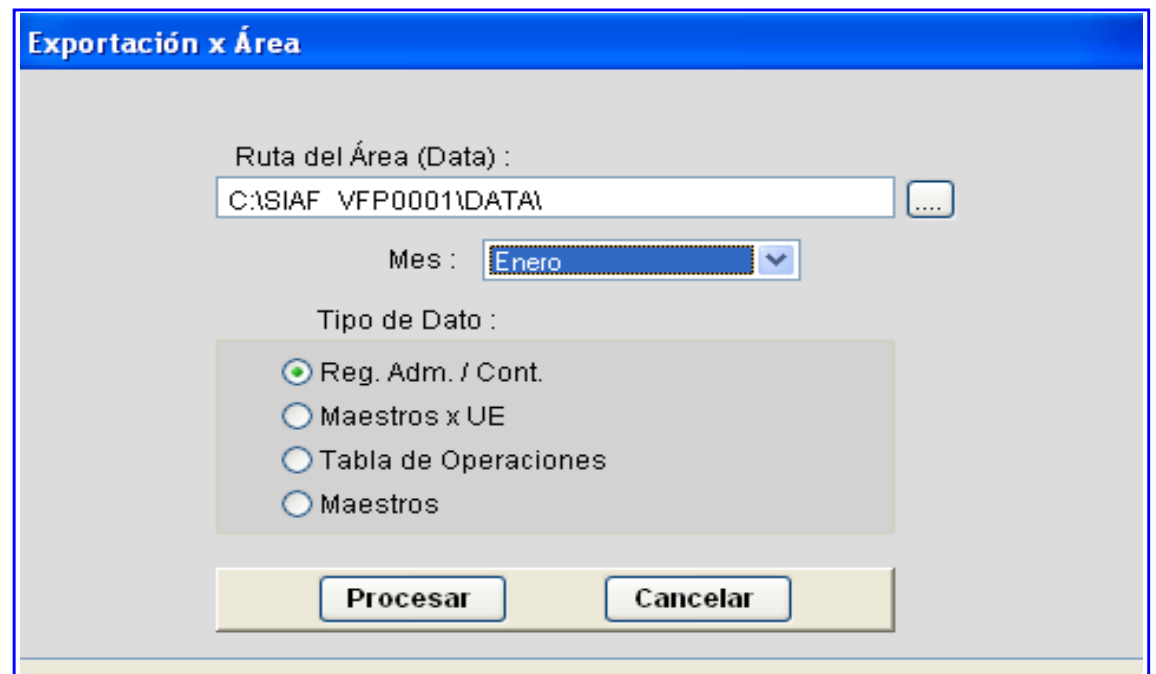

**Versión 11.11.00 del 30 de Noviembre 2011 9** |

Al momento de exportar el mes muestra la pantalla haciendo la consulta El Área es: 0001 ¿Desea Continuar?

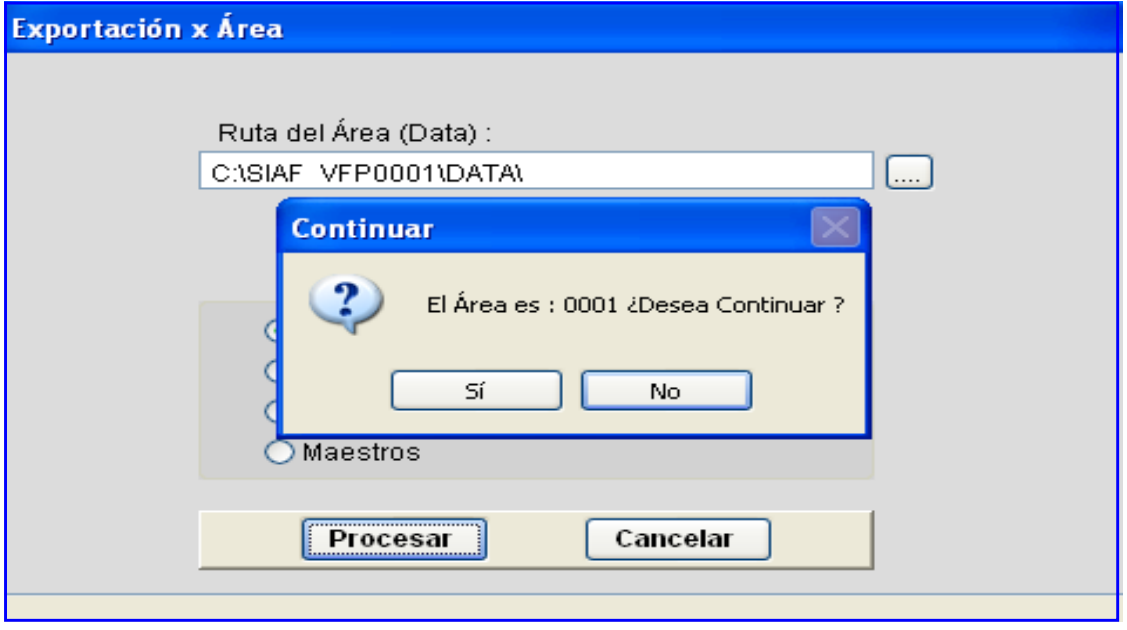

Al elegir el botón **el single** el sistema empieza a exportar la información registrada en la data original, y se muestra en la parte inferior.

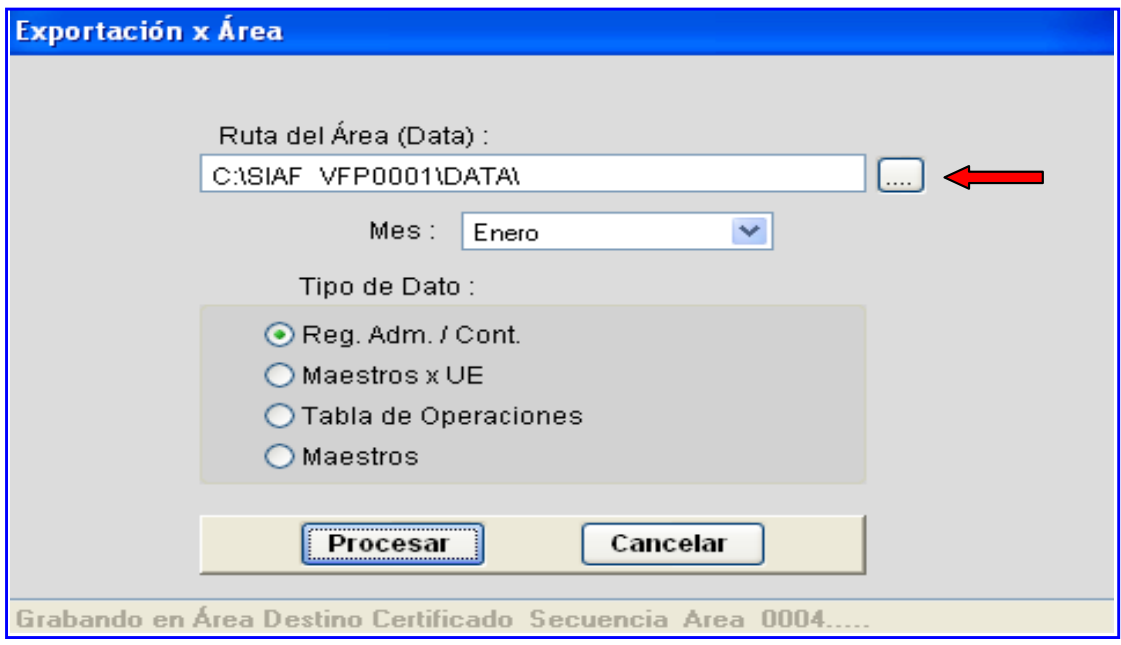

#### **Tipo de Dato:** Se procesará cada opción

- Reg. Adm./Cont. (Registro Administrativo y Contable)
- $\bullet$  Maestros x UE
- **Tabla de Operaciones**
- $\bullet$ Maestros

Al ingresar al Siaf vfp0001 el Sistema en el Módulo Contable mostrará los Sub Módulos: Sistemas, Mantenimiento, Registro, Procesos, Consultas, Reportes; Utilitarios y Comunicación

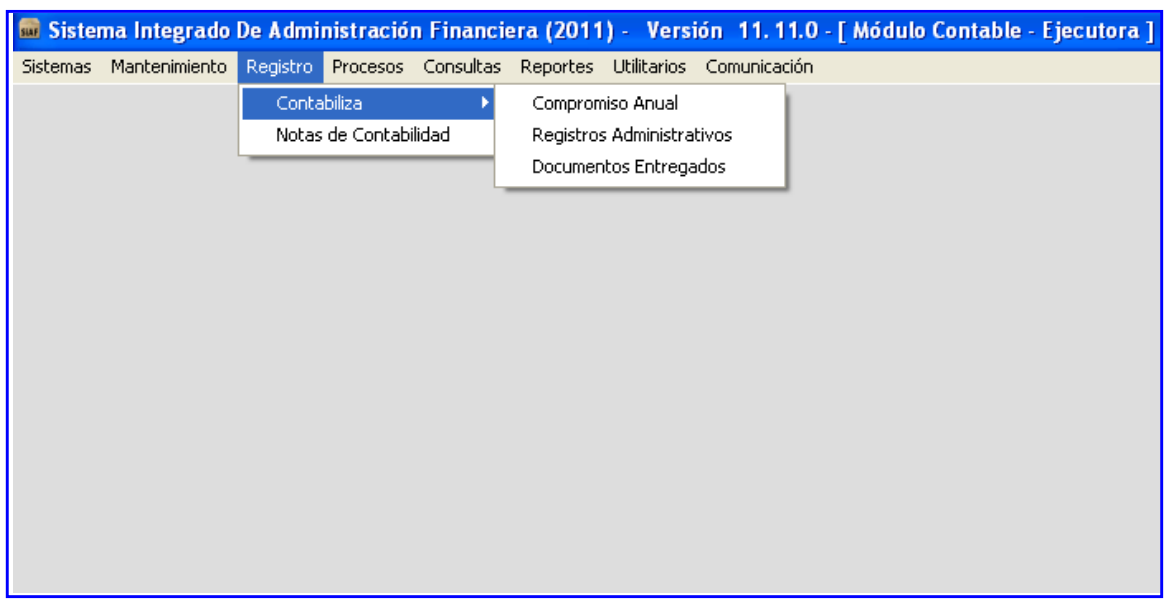

En el Módulo Administrativo mostrará los Sub Módulos: Sistemas, Mantenimiento, Registro, Procesos, Consultas, Reportes, Utilitarios y Comunicación.

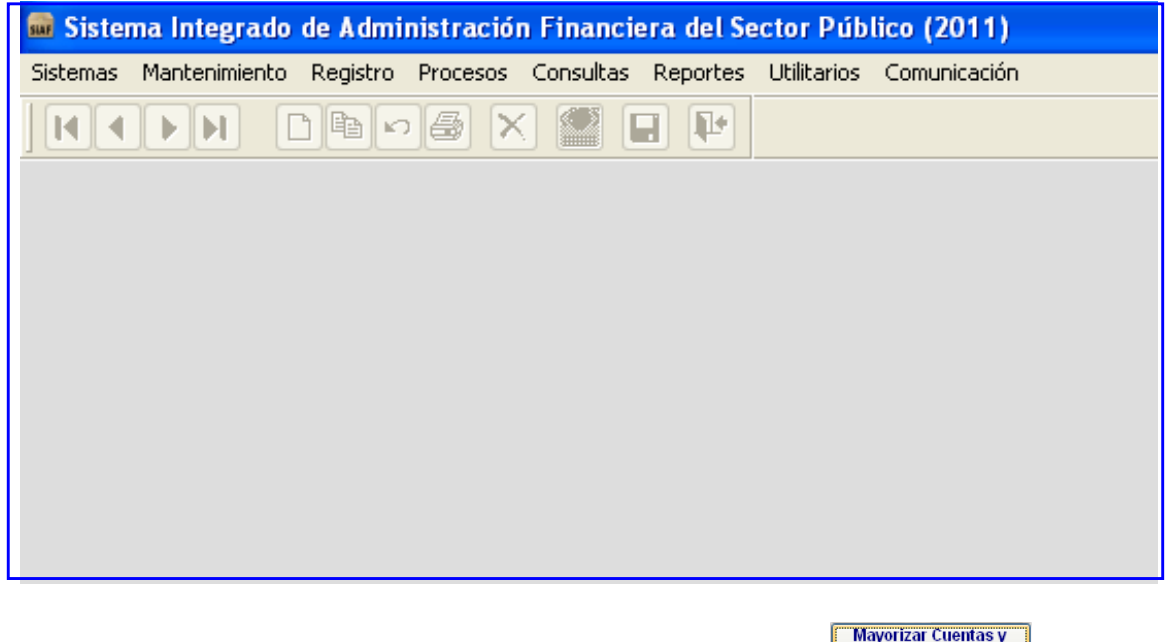

Para obtener la información del Área, se debe procesar el botón **Mayorizar del Mayorizar Cuentas y Validar Saldos** en el Módulo Contable / Sub Módulo Procesos / Cierre Financiero y Anexos.

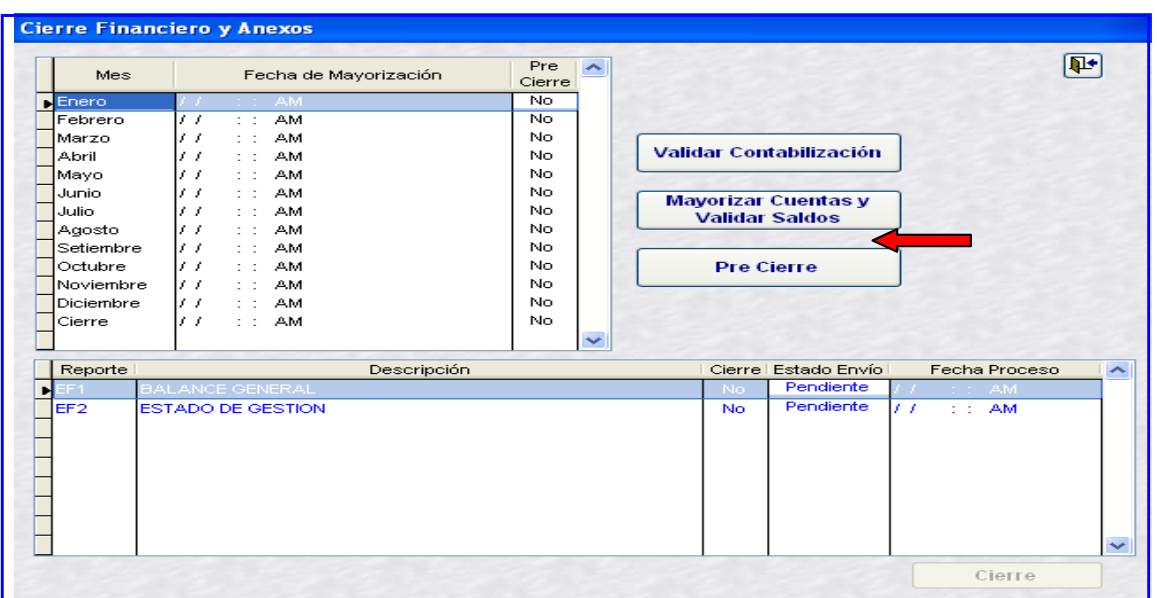

La opción Mayorizar Cuentas y Validar Saldos realiza el mismo proceso que en la UE:

- Traslada información al Sub Módulo Reportes.
- Traslada los montos de los Saldos Acumulados del Balance de Comprobación a la  $\bullet$ columna de saldos Históricos de la Hoja de trabajo Contable para que el usuario realice la Reclasificación para obtener el Balance General (EF-1) y Estado de Gestión (EF-2)

Nota:

- Si se trata de un Área existente, antes de pasar el Instalador de la Versión 11.11.00 (En la  $\bullet$ data base y el Área) se tendrá en cuenta que debe encontrarse actualizada con todas las Versiones anteriores que se han generado.
- $\bullet$  Si el Área es reciente sólo procesar  $\overline{\odot}$  (Reg. Adm. / Cont.) y luego  $\overline{\odot}$  (Tabla de Operaciones)